# 第六届全国高等院校工程应用技术教师大赛 EE1-"楼宇智能化工程技术"赛项 (本科组)

# "工程实践操作"作业书

# (样本)

场次: \_\_\_\_\_\_\_\_\_\_\_\_\_赛位号: \_\_\_\_\_\_\_\_\_\_\_\_

# 第六届全国高等院校工程应用技术教师大赛

#### **EE1**–"楼宇智能化工程技术"赛项(本科组)

#### 赛项指定平台: THBAMS-5 型 智能楼宇工程技术实训平台

依据大赛执行方案,决赛分"工程实践操作"和"目标命题实现"两个环节。第一 个环节主要比基本技能操作和工程素质,第二个环节主要比规定目标下的应用创新和解 决问题的能力。

#### 1、"工程实践操作"环节

根据本赛项"工程实践操作"作业书(正本),在限定的赛项平台上,完成"作业 书"规定的所有操作步骤和技术要求,时限120分钟。现场裁判从工程能力素养要求的 角度,就工艺、流程、规范、安全等方面,对参赛选手现场操作的结果进行评判,给出 百分制成绩,权重0.40。

#### 本赛项"工程实践操作"环节的比赛内容:

(1)设备安装与连接 —— 完成消防与网络视频监控系统主要部件的安装和连接, 构成消防与网络视频监控系统,实现消防报警功能和视频监控功能。

(2)节点模块参数配置 —— 完成消防系统、网络视频监控系统的若干节点模块 的参数配置,达到实现楼宇智能化管理的使用要求。

(3)系统调试及故障排除 —— 调试连接构成的消防系统,排除预先设置的多点 故障,达到实现消防系统正常的火灾报警功能。

#### 2、"目标命题实现"比赛环节

根据本赛项"目标命题实现"任务书(正本),在限定的赛项平台上,完成任务书 中规定的目标任务和技术要求,时限120分钟。评审专家从工程应用和解决问题能力的 角度,就方案设计、方案实现、实施效果和答辩情况等方面,对参赛选手完成目标命题 任务的结果进行评判,给出百分制成绩,权重0.60。

#### 本赛项"目标命题实现"环节的比赛内容:

根据"目标命题实现"任务书(正本)的要求,在指定的赛项平台上实现所设计的 方案,包括也可不仅限于此:

- (1)系统装配 —— 根据设计方案装配系统。
- (2)软、硬件配置 —— 根据设计方案配置软、硬件。
- (3)系统调试 —— 根据设计方案进行系统调试。
- (4)运行结果 —— 根据设计系统的运行结果,收集数据、整理运行结果。

#### 3、成绩评定

(1) 现场裁判依据本赛项"工程实践操作"作业书(正本)规定的操作步骤和技 术要求,通过考察参赛选手的现场表现,按照为本赛项制定的评分规则,给出本环节的 百分制成绩,权重 0.40。

(2)评审专家依据本赛项"目标命题实现"任务书(正本)规定的任务和技术要 求,通过观看实施成果演示和现场答辩,按照决赛评分规则,各评委独立给出百分制成 绩,平均后为本环节的成绩,权重 0.60。

(3)决赛两个环节的成绩加权和为参赛选手的最终成绩。

### "工程实践操作"作业书(样本)

#### 一、设备安装与连接

- **1**、设备安装
- ① 将红外半球摄像机安装在筒型摄像机与鱼眼摄像机之间。摄像机的安装应符合规 范,摄像机的镜头应对准工作台。
- ② 红外半球摄像机如图 1 所示。

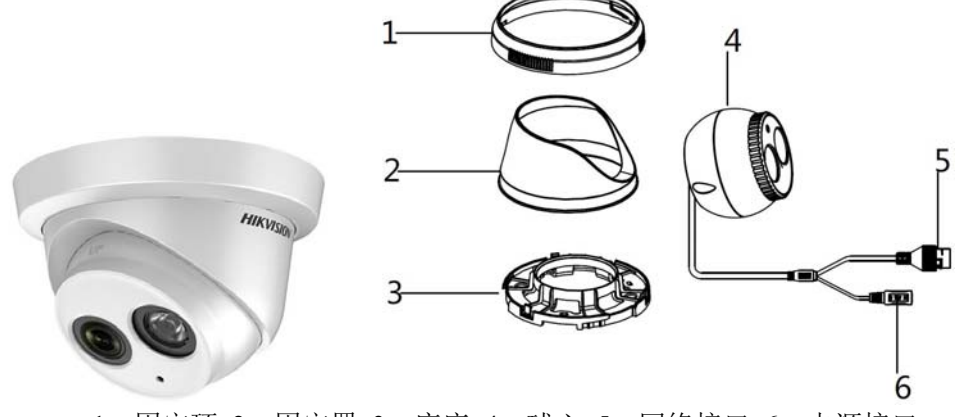

1—固定环 2—固定罩 3—底座 4—球心 5—网络接口 6—电源接口

图**1** 红外半球摄像机

③ 安装红外半球摄像机布线管路,并整理好工艺。

#### **2**、设备连接

#### (**1**)制作**ANSI/TIA/EIA 568-B**网线

- ① 手持压线钳(有双刀刃的面靠内,单刀刃的面靠外),将超五类线从压线钳的双刀 刃面伸到单刀刃面,并向内按下压线钳的两手柄,剥取一端超五类线。
- ② 按照ANSI/TIA/EIA 568-B标准,将剥取端的8根线按1-白/橙、2-橙、3-白/绿、4-蓝、 5-白/蓝、6-绿、7白/棕、8-棕的顺序顺时针排成一排。
- ③ 取一个RJ45水晶头(带簧片的一面向下,铜片的一面向上),将排好的8根线成一排 按顺序完全插入水晶头的卡线槽。
- ④ 将带线的RJ45水晶头放入压线钳的8P插槽内,并用力向内按压线钳的手柄,再按下 RJ45水晶头的簧片,取出做好的水晶头。
- ⑤ 重复步骤①~④,制作超五类线另一端RJ45水晶头;
- ⑥ 将做好的网线,用RJ45网络测试仪测试,把网线两端分别插入两个8针的端口,然 后将测试仪的电源开关打到"ON"位置,此时测试仪的指示灯1~8应依次闪亮, 如有灯不亮,则表示所做的跳线不合格,其原因可能是两边的线序有错,或线与水 晶头的铜片接触不良,需重新压接RJ45水晶头。
- ⑦ 线序如下图2所示:

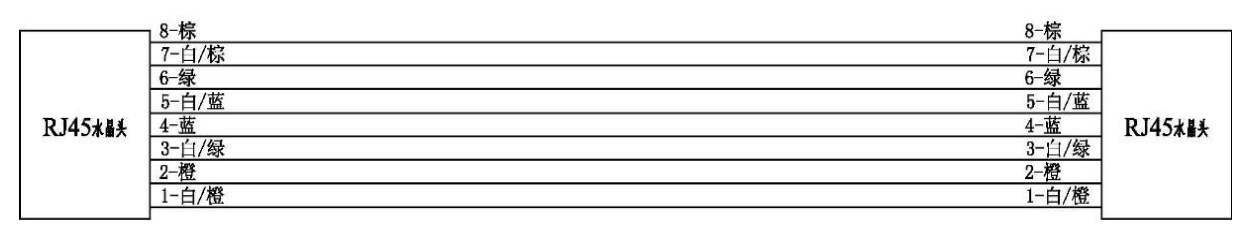

图 **2** 网络视频监控子系统的网线

#### (**2**)连接摄像机、网络硬盘录像机和监视器之间的连线

#### 连接网线:

按图3所示,将红外半球摄像机的网络接入网络硬盘录像机的POE1口,红外筒形摄像 机的网络接入网络硬盘录像机的POE2口,红外阵列筒形摄像机的网络接入网络硬盘录像机 的POE3口,网络智能高速球摄像机网络接入网络硬盘录像机的POE4口,网络硬盘录像机 LAN输出网口接入24口交换机的任意1个网络口,电脑PC网口接入24口交换机的任意1个网 络口,VGA口接入监视器的VGA接口。

#### 连接电源:

网络智能高速球摄像机的电源为AC24V,网络硬盘录像机、监视器、24口交换机的电 源为AC220V。

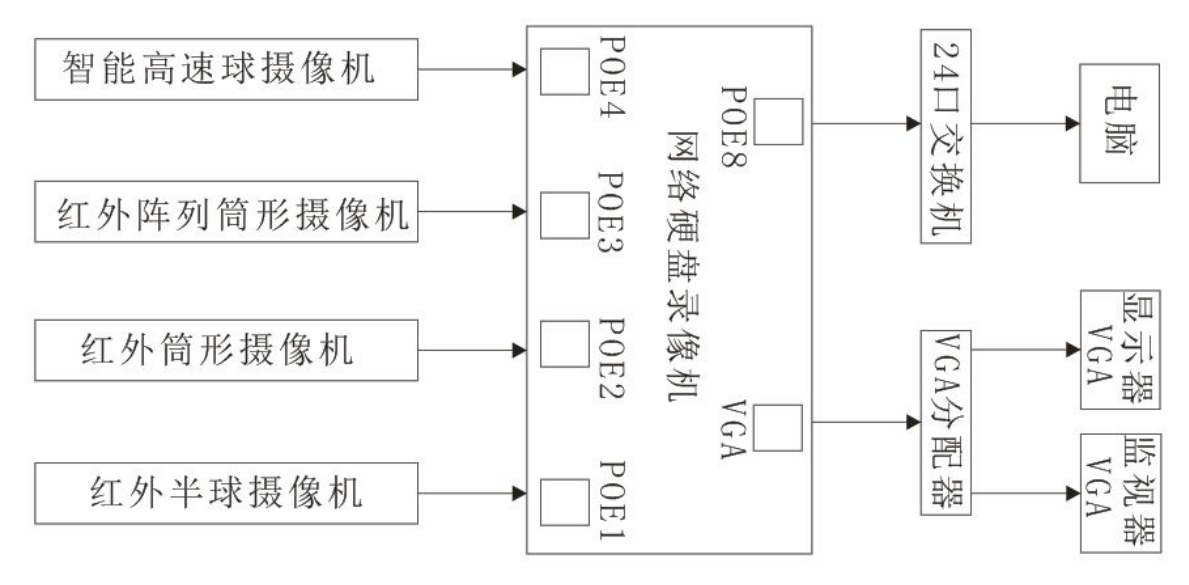

#### 图**3**网络摄像机外接线示意图

#### (**3**)系统关联接线

- ① 单输入单输出模块的报警输出分别连接硬盘录像机报警接口ALARM IN的G端和 ALARM IN 1端。
- ② 声光报警探测器的负极连接到开关电源的GND,正极连接到硬盘录像机报警输出接 口ALARM OUT的OUT1的1端,且OUT1的另一端G连接到开关电源12V,如图4所 示。

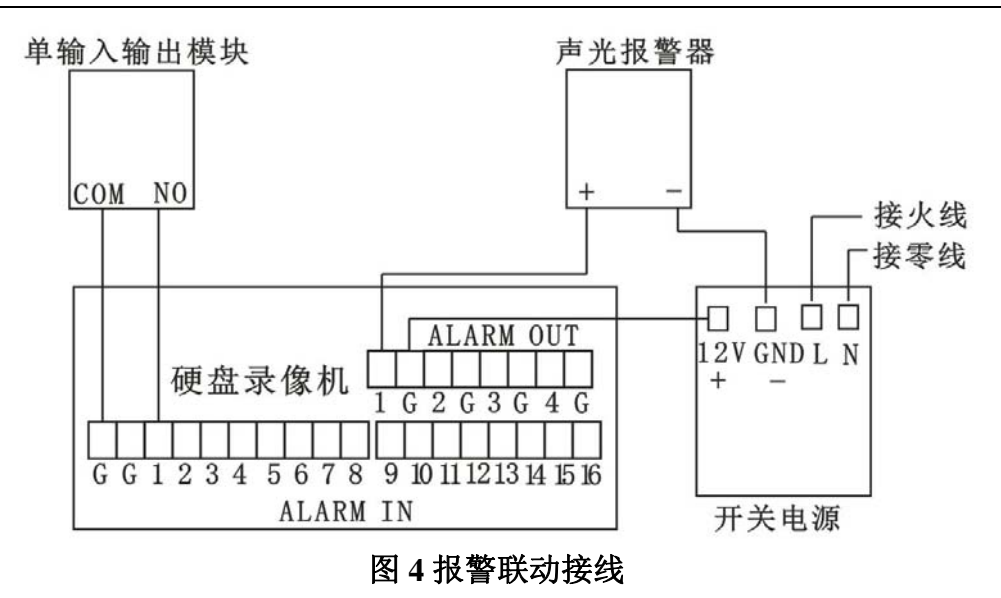

#### 二、 硬件配置

#### **1.** 设备上电

按照上电规范依次操作,打开设备总电源、消防系统电源及安防系统电源,如有异常, 请检查线路。

#### **2.** 总线设备编码

按照表1所给的参数,配置总线设备的地址(要求从模块拆装开始)。

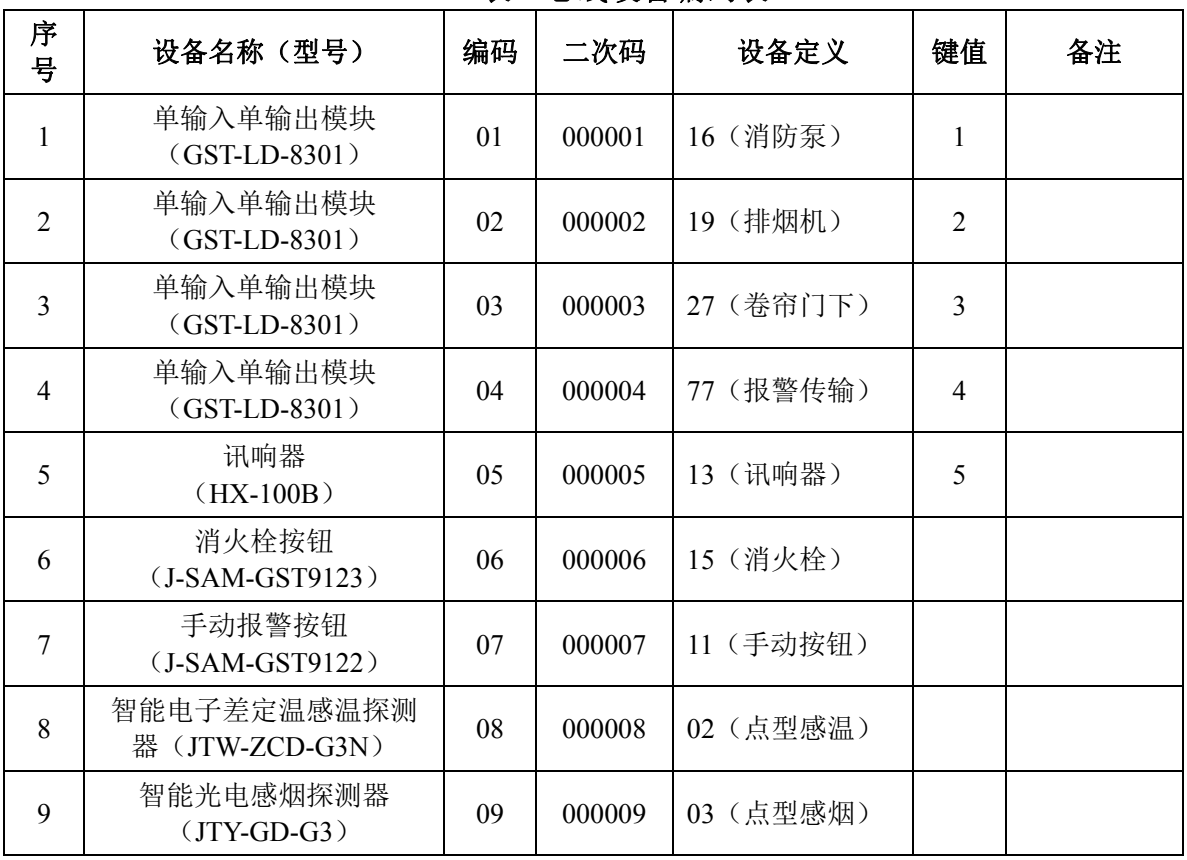

#### 表**1** 总线设备编码表

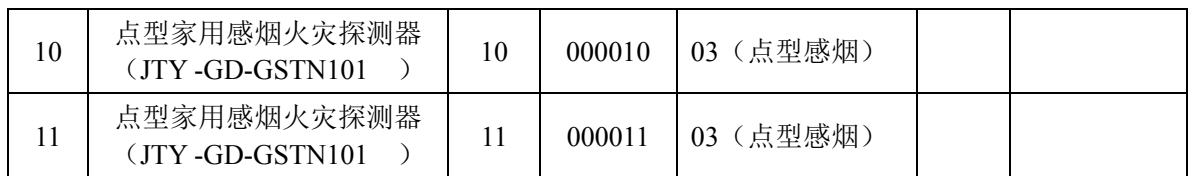

下面以编码为"01"的单输入单输出模块为例:

- ① 将电子编码器连接线的一端插在电子编码器的总线插口内,另一端分别夹在模块的 【Z1】、【Z2】总线端子上(不分极性)。
- ② 将电子编码器的开关打到【ON】的位置,然后按下电子编码器上的【清除】键, 让电子编码器回到待机状态,再用电子编码器上的数字键输入"1",按下【编码】 键,若电子编码器显示"P",则表明该模块编码完成。
- ③ 按下电子编码器的【清除】键,让电子编码器回到待机状态,然后按下电子编码器 的【读码】键,此时液晶屏上将显示该模块的编入地址编码。

在硬件配置过程中,如碰到器件不能注册情况,请根据相关资料,查找并排除故障点 (共2个故障),并记录故障点位置并排除故障。

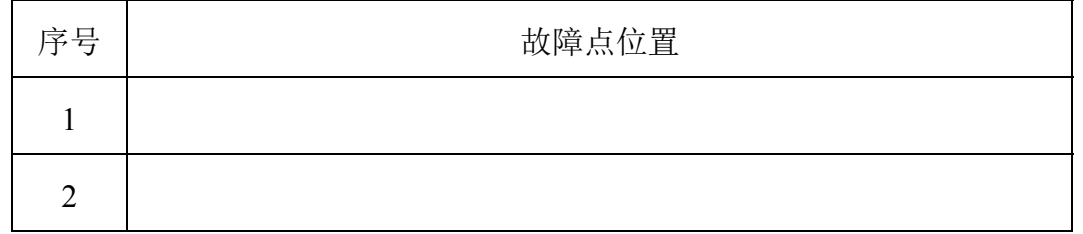

#### **3.** 设置火灾报警控制方式

按【3】键(用户设置),提示输入密码,按【确认】键进入用户设置界面,按〖2〗软 键, 讲入启动控制操作界面→〖1〗软键, 讲入手动启动控制操作界面→〖2〗软键, 选择 "允许",再按【取消】键,返回启动控制操作界面→〖2〗软键,进入自动启动控制操作 界面→〖3〗软键,选择"全部自动"。

#### **4.** 设置火灾报警设备定义

按【9】键(系统设置),提示输入密码,按【确认】键进入系统设置界面,按〖4〗软 键,进入设备定义界面→〖1〗软键,进入设备连续定义界面→〖1〗软键,进入如图5所示 界面。

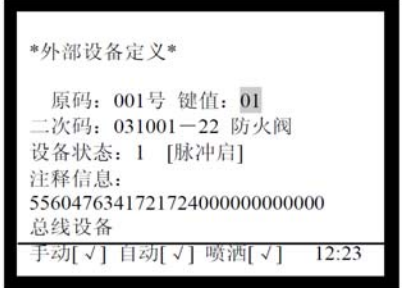

#### 图**5**外部设备定义界面

按照表1中的参数对设备进行定义,例如把单输入单输出模块的原码设为001,键值为 01, 二次码为000001, 设备定义为"16"(消防泵), 修改完后按【确认】键, 在设备定义

的过程中,可通过按【△】、【▽】、【△】、【▷】键及数字键讲行定义操作。

#### **5.** 定义设备注册

按【取消】键, 返回系统设置界面, 按〖6〗软键, 进入调试状态操作界面, 再按〖1〗 软键,设备直接注册,按〖1〗软键,进行外部设备注册。注册完成后,按〖取消〗软键, 返回至初始状态,按【\*】键(设备检查)→〖1〗软键,现场设备检查→〖1〗软键,总线 设备检查,与表1对照查看设备是否对应。

#### 三、系统调试

#### **1.** 网络视频监控系统调试

#### (**1**)登录

输入用户名和密码,并点击登录按钮登录系统。出厂默认管理员用户名为:admin,密 码为: a1234567。

#### (**2**)报警输入设置

① 选择"〖主菜单〗→〖系统配置〗 →〖报警配置〗"。进入〖报警配置〗界面。

② 选择〖报警输入〗属性页。进入报警配置的〖报警输入〗界面,如图6所示。

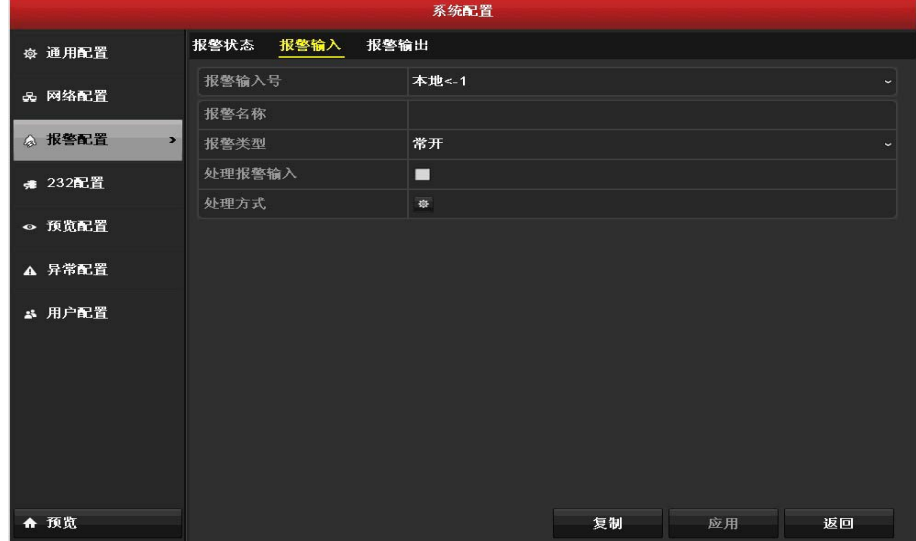

#### 图 **6** 报警配置的报警输入界面

② 设置报警输入参数,报警输入号: 选择设置的通道号: 报警类型: 选择实际所接器 件类型(单输入单输出属于常开型);处理报警输入:打勾;处理方式:根据实际 选择,在选择PTZ选项时可以进行智能球机联动。

#### (**3**)报警输出设置

- ① 选择"〖主菜单〗 →〖系统配置〗→〖报警配置〗"。讲入〖报警配置〗界面。
- ② 选择〖报警输出〗属性页。进入报警配置的〖报警输出〗界面,如图7所示。

第六届(2021 年)全国高等院校工程应用技术教师大赛 ——"工程实践操作"作业书(EE1–楼宇智能化工程技术)

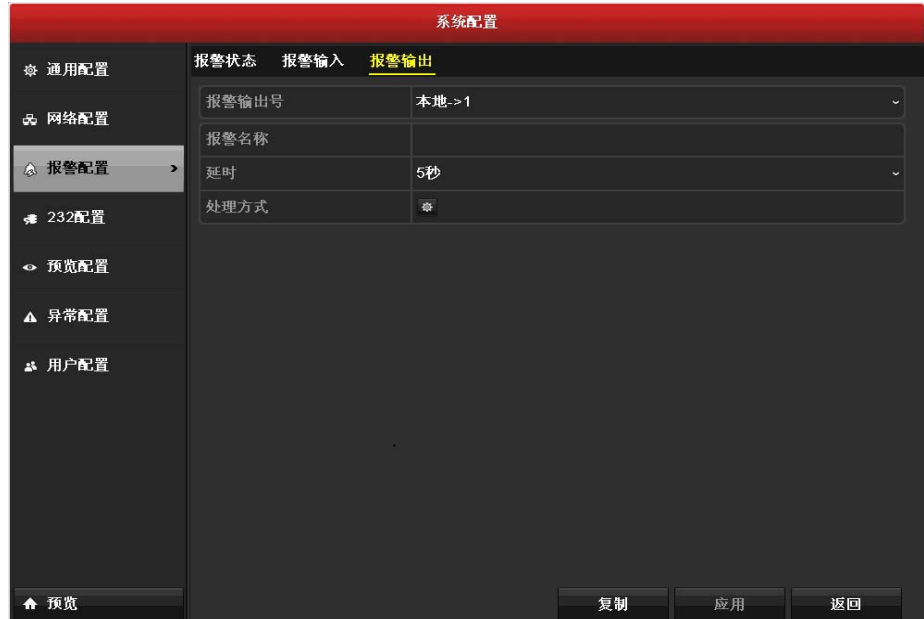

#### 图 **7** 报警输出界面

③ 选择待设置的报警输出号,设置报警名称和延时时间。

④ 单击〖布防时间〗右面的命令按钮。进入报警输出布防时间界面,如图8所示。

| 处理方式            |                 |    |           |
|-----------------|-----------------|----|-----------|
| 布防时间            |                 |    |           |
| 星期              |                 |    |           |
| 1               | $00:00 - 24:00$ |    | G         |
| $\overline{2}$  | $00:00-00:00$   |    | ۰         |
| 3               | $00:00-00:00$   |    | $\bullet$ |
| $\overline{4}$  | $00:00 - 00:00$ |    | $\bullet$ |
| 5               | $00:00-00:00$   |    | $\bullet$ |
| $6\overline{6}$ | $00:00-00:00$   |    | $\bullet$ |
| $\overline{t}$  | $00:00-00:00$   |    | $\bullet$ |
| 8               | $00:00-00:00$   |    | G         |
|                 |                 |    |           |
|                 |                 |    |           |
|                 |                 |    |           |
| 复制              | 应用              | 确定 | 取消        |

图 **8** 布防时间界面

- ⑤ 对该报警输出进行布防时间段设置。
- ⑥ 重复以上步骤,设置整个星期的布防计划。
- ⑦ 单击〖确定〗,完成报警输出的设置。

#### (**4**)区域入侵侦测

- ① 选择"〖主菜单〗→〖通道管理〗→〖智能侦测〗"。进入〖智能侦测〗配置界面。
- ② 选择〖区域入侵侦测〗,进入智能侦测区域入侵侦测配置界面,如图9所示。

第六届(2021 年)全国高等院校工程应用技术教师大赛 ——"工程实践操作"作业书(EE1–楼宇智能化工程技术)

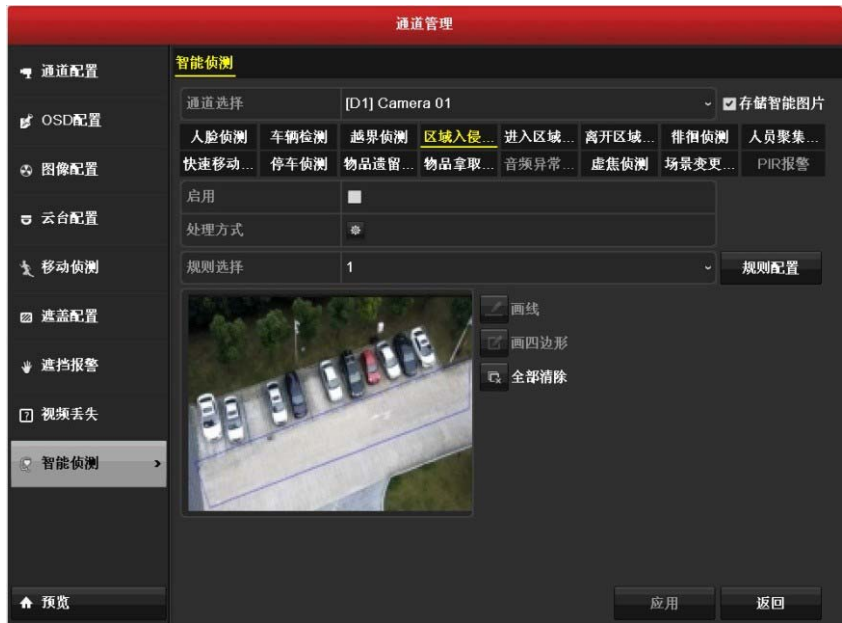

图 **9** 智能侦测区域入侵侦测配置界面

- ③ 在〖通道选择〗栏,选择需要区域入侵侦测的通道。
- ④ 在〖规则选择〗下拉列表中,选择任一规则,区域入侵侦测可设置4条规则。
- ⑤ 单击〖规则配置〗,进入区域入侵侦测〖规则配置〗界面,如图10所示。

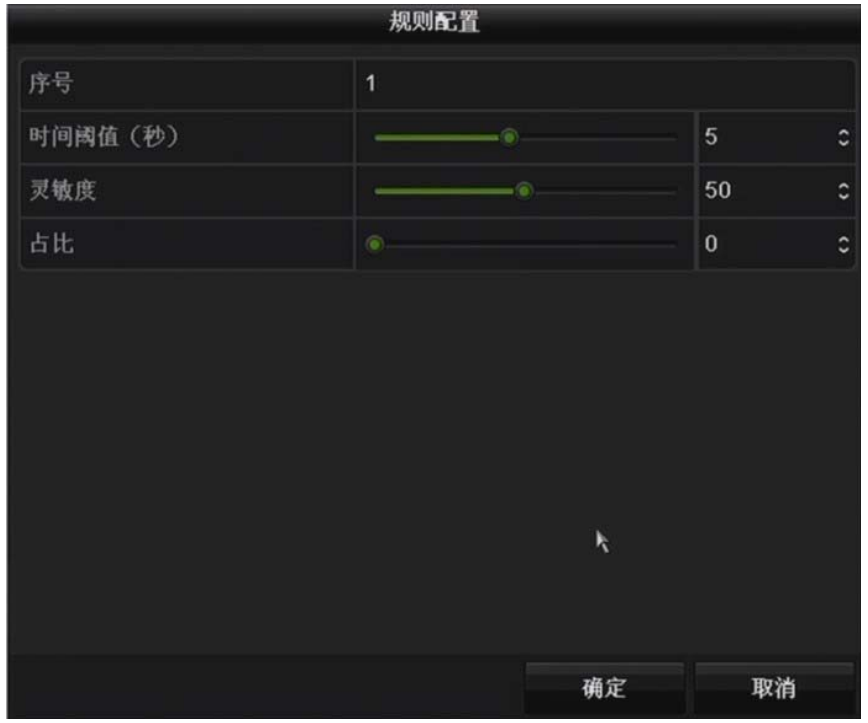

#### 图 **10** 区域入侵侦测规则配置界面

⑥ 设置规则参数,然后单击〖确定〗,完成对区域入侵规则的设置。 ⑦ 鼠标左键单击图9画面上〖处理方式〗,设置规则的处理方式。 进入处理方式的〖触发通道〗界面,勾选D1通道,如图11所示。

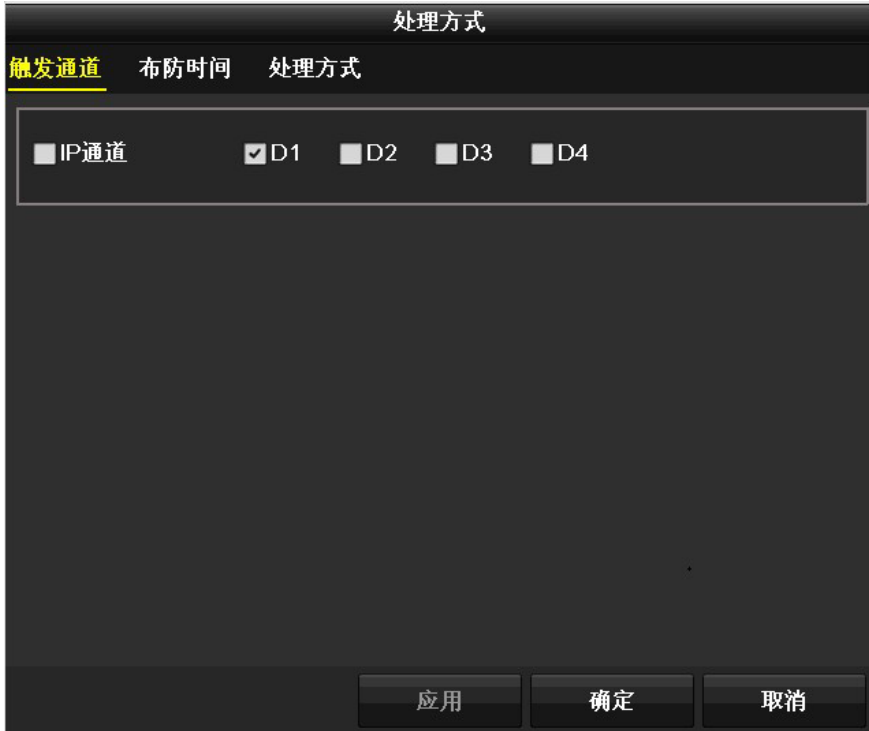

图 **11** 处理方式的触发通道界面

选择进入处理方式的〖布防时间〗界面,如图12所示。

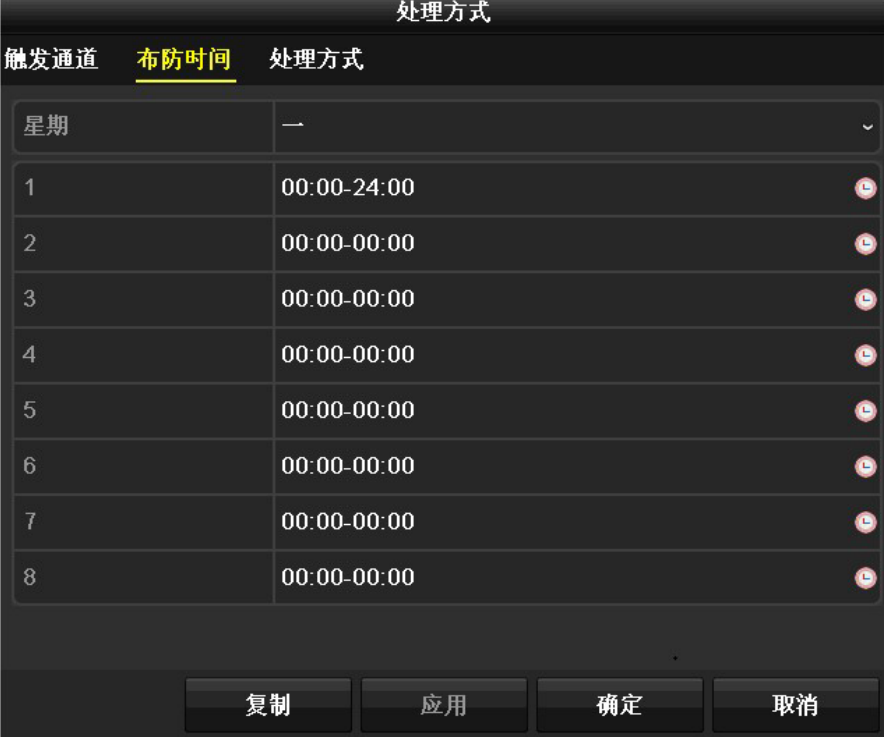

#### 图 **12** 处理方式的布防时间界面

选择进入〖处理方式〗界面,如图13所示。设置报警联动方式。

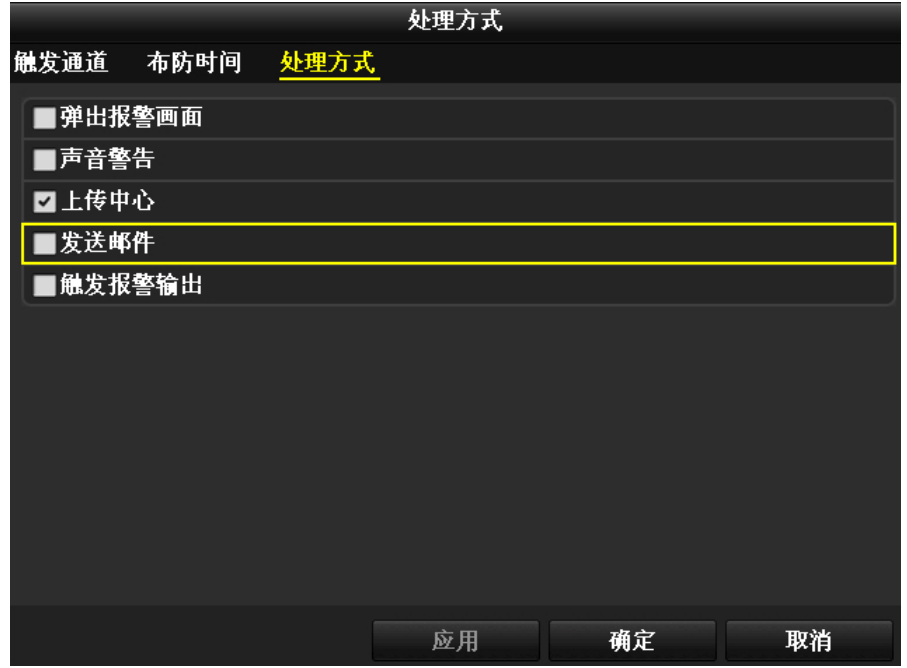

#### 图 **13** 处理方式界面

⑧ 鼠标左键单击〖画四边形〗按钮,将整个监控的区域,绘制成规则区域。

- ⑨ 单击〖应用〗,完成配置。
- ⑩ 勾选〖启用〗,启用区域入侵侦测功能。

#### **2.** 设备联动编程

通过编写联动公式,实现下面联动控制功能。

① 按消防报警按钮(【手动报警按钮】、【消火栓按钮】),模拟消防泵和〖外部设备定 义〗为"77"(报警传输)的单输入输出模块应立即动作。

联动公式:

② 触发(如键值或烟雾传感器)任意消防探测器,模拟排烟机和〖外部设备定义〗为 "77"(报警传输)的单输入输出模块应立即动作。

#### 联动公式:

如不能启动相应的联动公式控制,则需检查联动公式编程是否正确。

#### 注:联动公式编程方法

在初始界面按【9】键(系统设置),进入系统设置界面,按软键〖5〗,进入联动公式 编程操作界面→软键〖1〗,进入常规联动公式编程→软键〖1〗,新建联动公式,进入图14 所示界面。

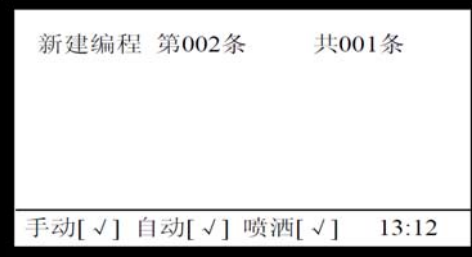

#### 图 **14** 新建编程界面

在联动公式编辑界面,编写消防联动公式,反白显示的为当前输入位置,当输入完 1

个设备的用户二次码与设备类型后,光标处于逻辑关系位置,按〖1〗软键,输入"+", 按〖2〗软键,输入"×",按〖3〗软键,讲入条件选择界面,按照屏幕提示可以选择"="; 联动公式编辑过程中在需要输入逻辑关系的位置,只有按标有逻辑关系的 1、2、3 按键可 有效输入逻辑关系;公式中需要空格的位置,按任意数字键均可插入空格,输入后的消防 联动公式如图 15 所示。

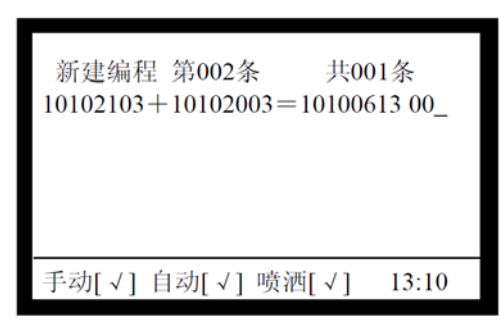

图**15** 输入联动公式界面

#### **3.** 手动功能

在消防系统正常上电后,通过【上行按钮】(绿)、【下行按钮】(红),手动控制卷帘 门升降,如不能控制,则杳看线路连接是否正确。

按下火灾报警控制器手动盘的【1】按钮, 提示输入密码, 按〖确认〗软键, 消防系 统中的消防泵启动,再按【1】按钮,消防泵停止。

测试手动盘的【1】、【2】、【3】、【5】按键能否相应启动消防泵、排烟机、卷帘门、讯 响器。

如未能启动相应对象,则先查看相应的单输入单输出模块是否动作?如该模块有动 作,则应查看消防控制箱中的线路连接是否正确?如该模块无动作,则需在火灾报警控制 器按【\*】键(设备检查)→〖1〗软键(现场设备检查)→〖1〗软键(总线设备检查, 查看有无相应模块),若没有则需重新检查编码及设置。

在系统调试过程中可能会碰到一些故障,根据所提供的技术资料,检查并排除故障, 使消防系统能正常运行。

#### 四、现场裁判验收确认

参赛选手完成"工程实践操作"后,填写《EE1-"楼宇智能化工程技术"赛项操作结 果记录表》,报请现场裁判验收确认。

### **EE1**-"楼宇智能化工程技术"赛项操作结果记录表

场次: \_\_\_\_ 赛位号: \_\_\_\_\_ 操作时间: 2021年\_\_月\_日, \_: 到 \_\_: \_\_

## 测试记录

 $\blacksquare$ 

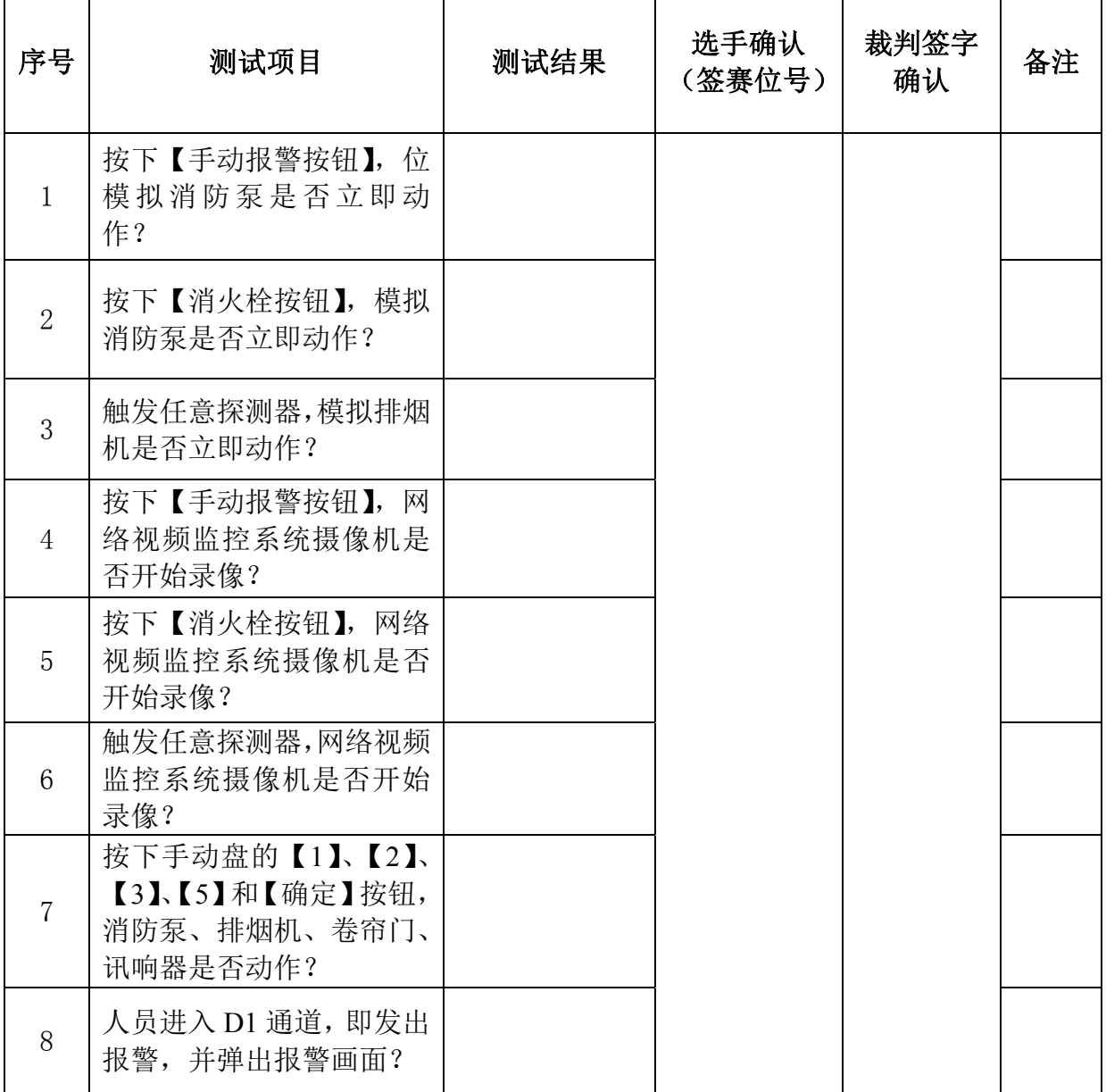